# **WELCOME**

amped wireless. $\boldsymbol{\mathcal{P}}$ 

- Leave the APOLLO App to access your device's Wi-Fi settings and connect to the network: **APOLLO-XXXX**
- Your Wi-Fi Network Name can be found on the back of the camera. Once connected, re-open the APOLLO App and tap **Next**.

6 Press and hold the gray Setup button on the back of the camera for 3 seconds. The power LED on the front will begin to blink.

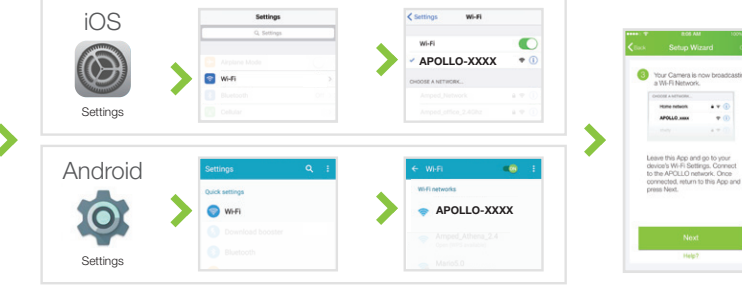

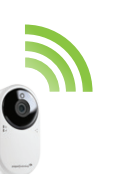

10 Once you see the Setup Successful page, setup is complete. You may now mount the camera and begin recording.

**g** If needed, enter the password for your Wi-Fi Network. Tap Continue.

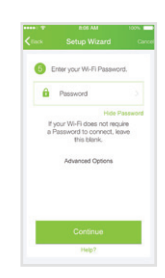

Select your Wi-Fi Network

Network02 4 90% 

 $20%$ 

Network04

Network05 Network06

Network07

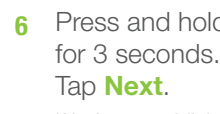

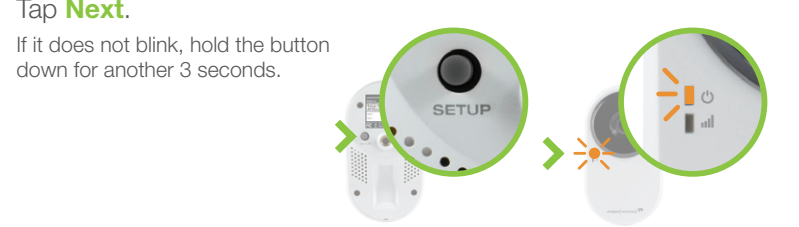

The camera is now broadcasting a Wi-Fi network.

### APOLLO LONG RANGE HD WI-FI CAMERA

- 1 Find an installation location, attach the stand (a), attach the antenna (b), and plug in the Power Adapter (c). Do not mount your camera yet.
- 2 Download the Amped Wireless APOLLO Camera App for Android or iOS, on your phone or tablet.

Download on the

Your Free 30 Day Cloud Recording Trial starts once the camera has been setup. See Get Cloud Recording section (reverse side) for more information.

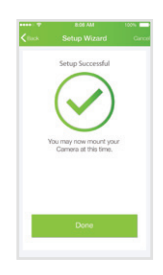

- App Store  $\blacktriangleright$  Google play
- 3 Open the App and tap **Camera Setup** to launch the Setup Wizard.

4 If you haven't already, you must now create an account. Once you tap **Create**, you will receive an email to verify your account. Follow the prompts in the email and then return to the App and press Continue.

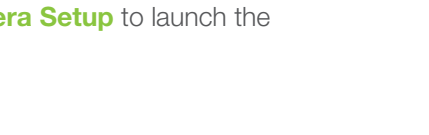

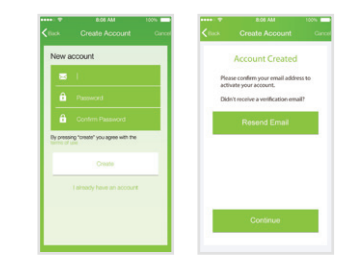

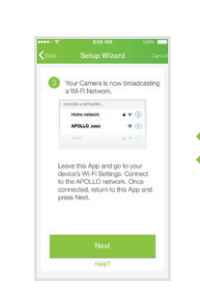

Select your Home Wi-Fi Network from the list.

We recommend a network that has a 50% or greater signal strength and is green or yellow. If the signal is red or you do not see your network, you need to move the camera closer to your router.

8

### GET STARTED

b

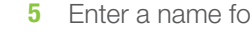

#### **5** Enter a name for your camera (i.e. Nursery). Tap **Next**.

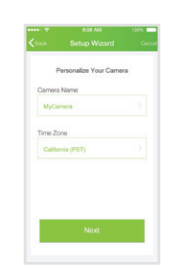

<del>г воз</del>ин<br>Setup Wizard Press the Setup button on<br>back of Camera and hold for 3<br>seconds. Once the LED begins<br>to blink, tap Next.

### EXPLORE THE APP

#### Camera View

Watch the live video feed and tap to hear what the camera hears, record what you see, or adjust camera settings.

#### Event Timeline

Scroll through a calendar of each camera's events. Recorded events like Motion Detection, Sound Detection or Full Time Recording are found here.

#### Real Time Notifications

Receive instant or interval notifications from the camera when motion or noise is detected. Manage these alerts directly from the App.

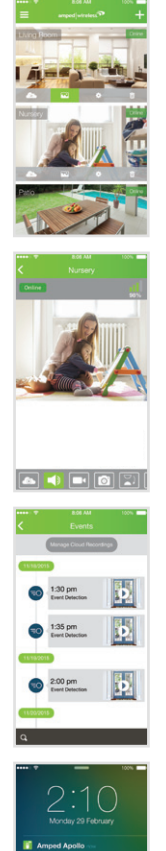

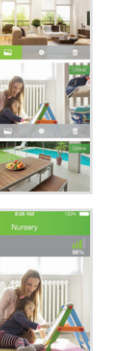

#### Home Screen

Get a quick snapshot of every APOLLO Camera in your network, in one place. Here you can add or remove cameras and tap into each one for more actions.

#### Viewing Features Access and adjust a number of settings for each camera.  $\bullet$ View Cloud Recordings Horizontally flip the video Listen to camera's audio Choose the video quality Record video to your device  $\langle \mathcal{D} \rangle$  . Change the lighting mode Take a snapshot of the live feed Modify the brightness **For A F E** Vertically flip the video Adjust the contrast

Camera & Notification Settings Get a snapshot of your camera and APOLLO App settings.

#### Web Access

- **Green Corange Red**
- 69% 40% Good signal
- 100% 70% Excellent signal Less than 40% Poor signal, relocate camera

Connected, Camera is online Camera cannot connect to the cloud **Green n** Orange

#### Wi-Fi Signal Strength LED

Live Camera feeds, recordings and settings are also accessible on the web. http://apollo.ampedwireless.com

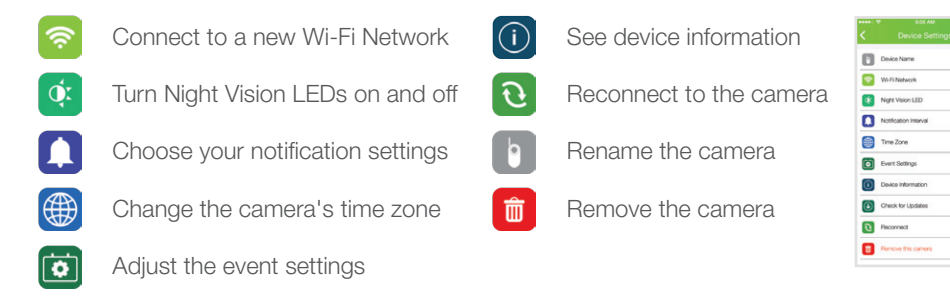

### ASK FOR HELP

If you are experiencing problems with your camera setup, please contact our U.S.-based Elite Support.

Tap Cloud Recording **to view your recordings** (events may take a few minutes to appear).

Tap Cloud Recording **to view your recordings** (events may take a few minutes to appear).

Enable Your **FREE** Enable You<br>Free Trial

> 1-800-573-8820 or 1-909-217-3168 techsupport@ampedwireless.com http://www.ampedwireless.com/support

For more detailed instructions, visit http://www.ampedwireless.com/apollofaq. To manage Cloud Recording via the web http://apollo.ampedwireless.com.

 $-1$ Motion Detection A-4 Th **Device Name** Sensitivity Medium LRC200 WFi Networks Sound Detection Night Vision LED Sensitivity Notification Interval No. **Time Zone** USA-PST **D** Event Settings <sup>0</sup> Device Information

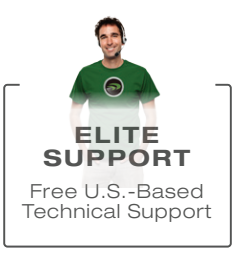

MEET THE CAMERA

#### Power LED

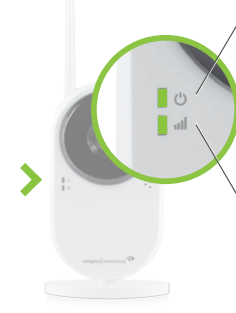

Notifies you that the camera is on and recording. During the setup process, it will blink rapidly once the Setup button is activated.

Glows red, yellow, or green to inform you of the strength of the Wi-Fi signal that the camera is receiving. It assists with the camera's installation, allowing you to maximize the camera's range.

## GET CLOUD RECORDING

Cloud Storage plans allow you to save, share, and revisit what your camera caught while you weren't looking. Your new APOLLO comes with a free 30 day trial, so you can see what it's all about. Cloud Recordings are triggered by events, motion or sound, and can be accessed on all of your devices.

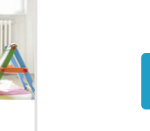

- 2. Tap into Cloud Recording.
- 3. Tap Manage Cloud Recording.
- 4. Log in and tap the
- upper-right menu.
- 5. Purchase a plan and add
- your camera to the plan.

Purchase Cloud Recording

en the APOLLO App.

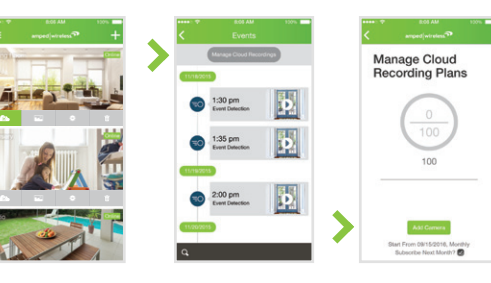

1. Open the APOLLO App. 2. Tap into Camera Settings.

3. Tap Event Settings.

4. Toggle on Motion and/or Sound Detection.

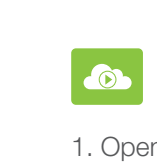